# Outlook Email Setup

*This tutorial will walk you through the configuration of email using Outlook. For this tutorial, we are using Outlook 2016 on Mac. If you are using a different version or operating system, these instructions may differ.* 

## Step 1: Open Account Settings

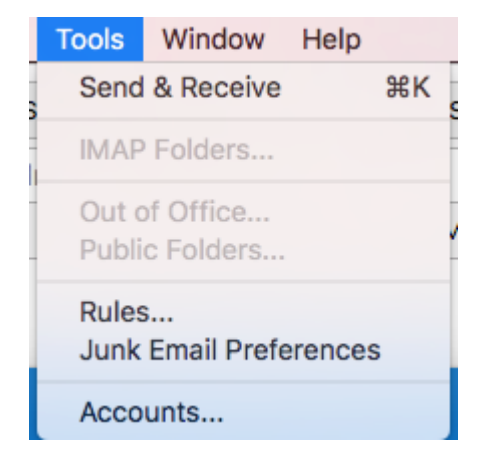

Launch Outlook, click on Tools, and select Accounts...

## Step 2: Add Mail Account

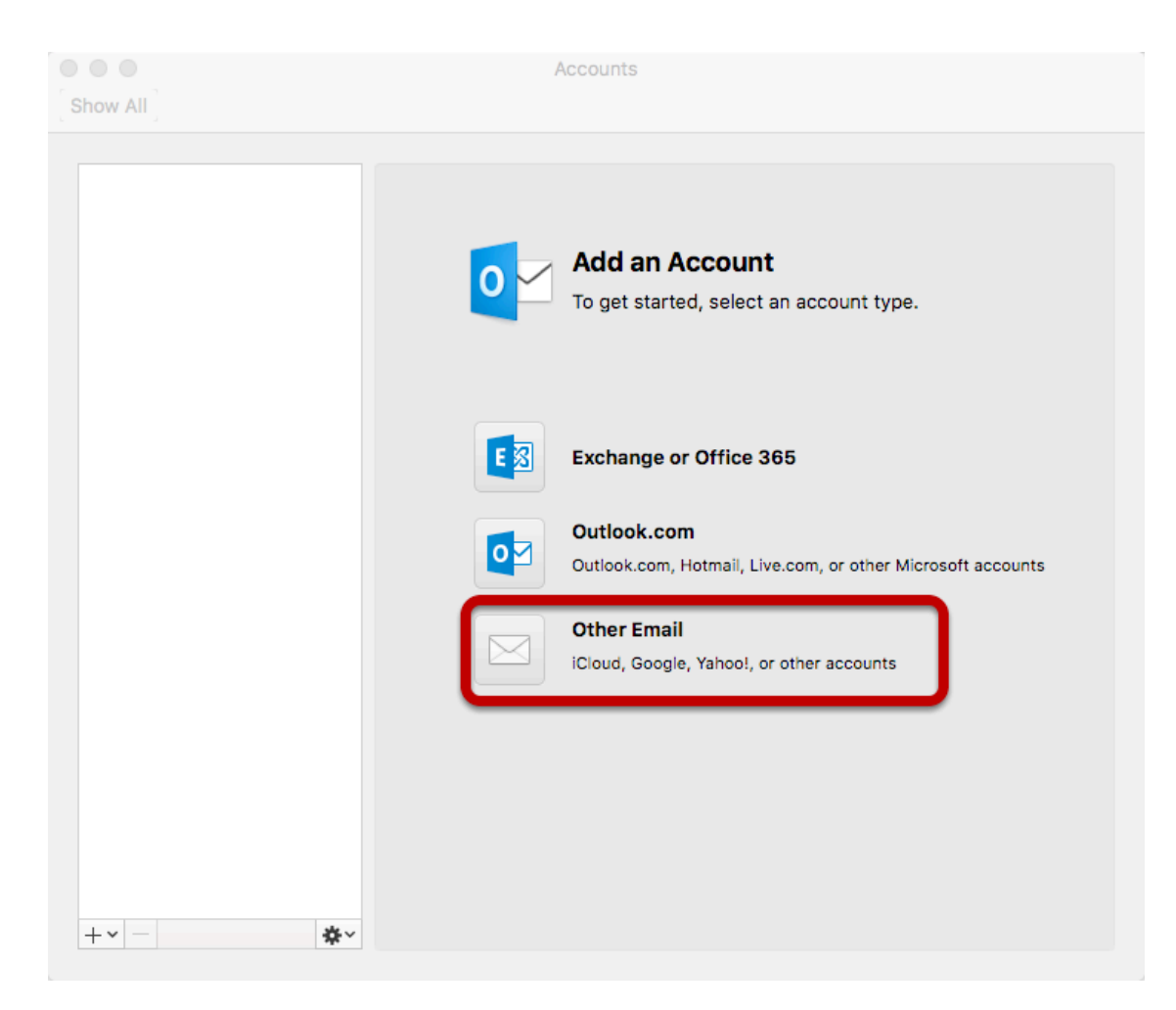

Select Other Email

## Step 3: Enter Account Information

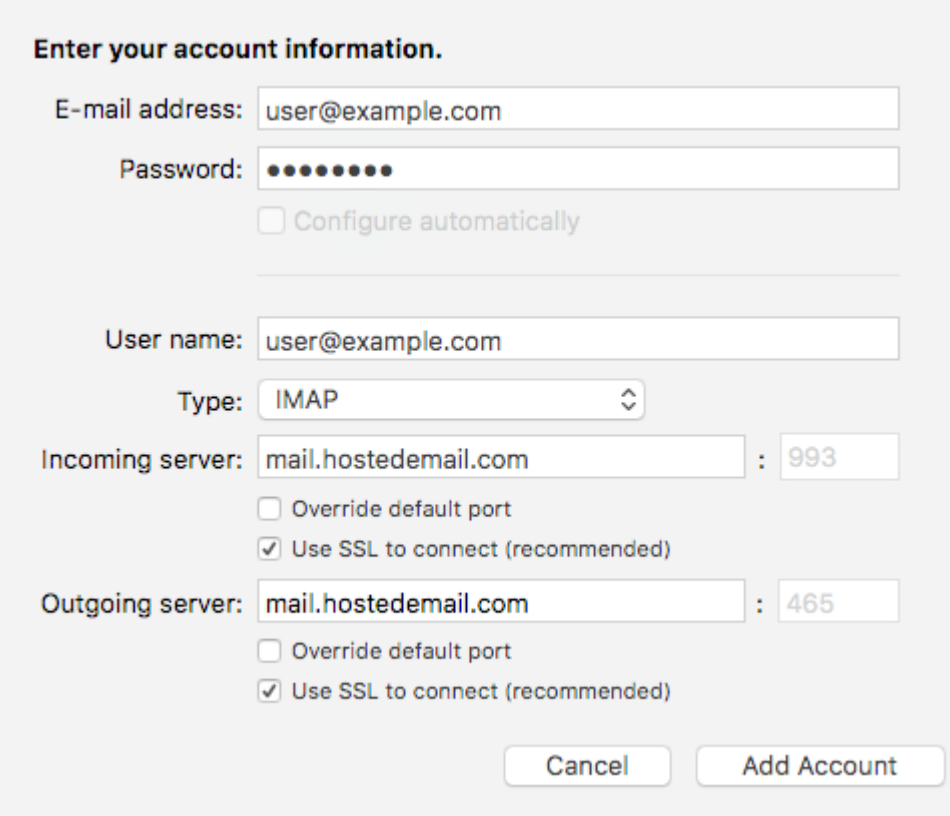

Enter the following information:

### Email Address:

Enter your full email address.

#### Password:

Enter the password for your email address.

User name:

Enter your full email address.

#### Type:

We recommend IMAP.

### Incoming and Outgoing Server:

mail.hostedemail.com

### Port

Use default ports

#### SSL:

Use SSL to connect

#### Click Add Account